## **MANAGER REVIEW CONTROL CONTROL**

**Description**: This job aid provides instructions on how to review and provide feedback to staff for

The annual review process begins with staff completing self-evaluation questions in Workday. When staff have completed the form, you will receive an email and an Inbox Action item.

#### **FIND EMPLOYEE'S SELF-EVALUATION**

When employees submit their completed evaluation, you will receive an email notification. Log in to Workday and go to the Inbox.

*Note: Your staff will request their job descriptions from you if needed.*

#### **1.** Select **Manager Evaluation: Annual Performance Review**.

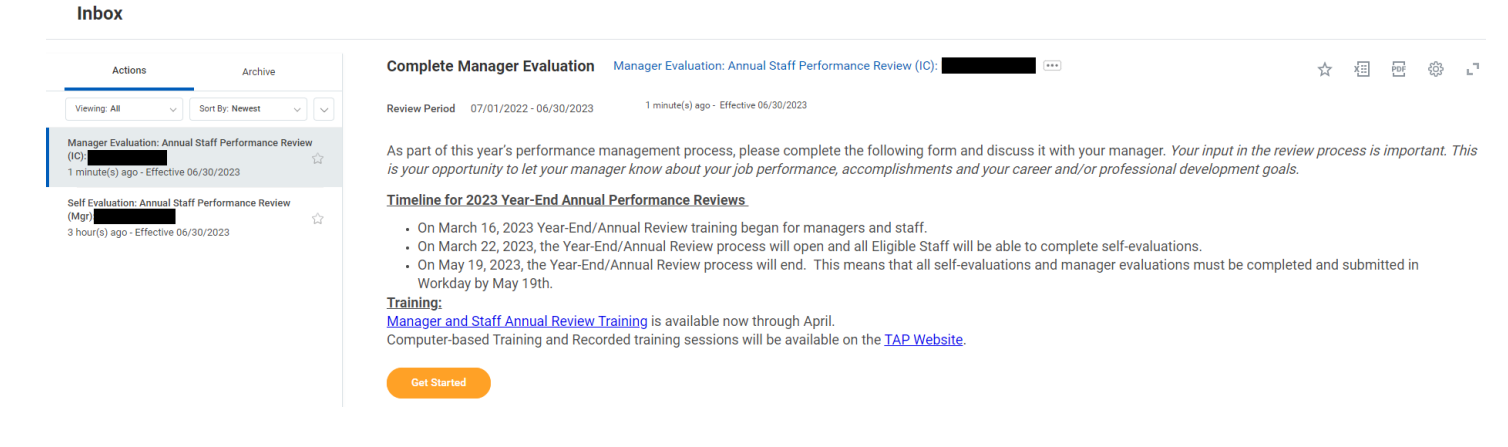

**2.** Click **Get Started**.

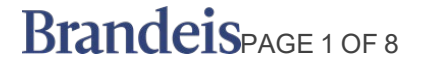

## **REVIEW AND PROVIDE FEEDBACK**

The self-evaluation has five sections: Performance, Core Competencies, Development Opportunities, Goal Setting, and Overall with a total of 7 questions.

## **1. Evaluation Questions**

For each question, the employee's answers are shown to the right of the Manager's response:

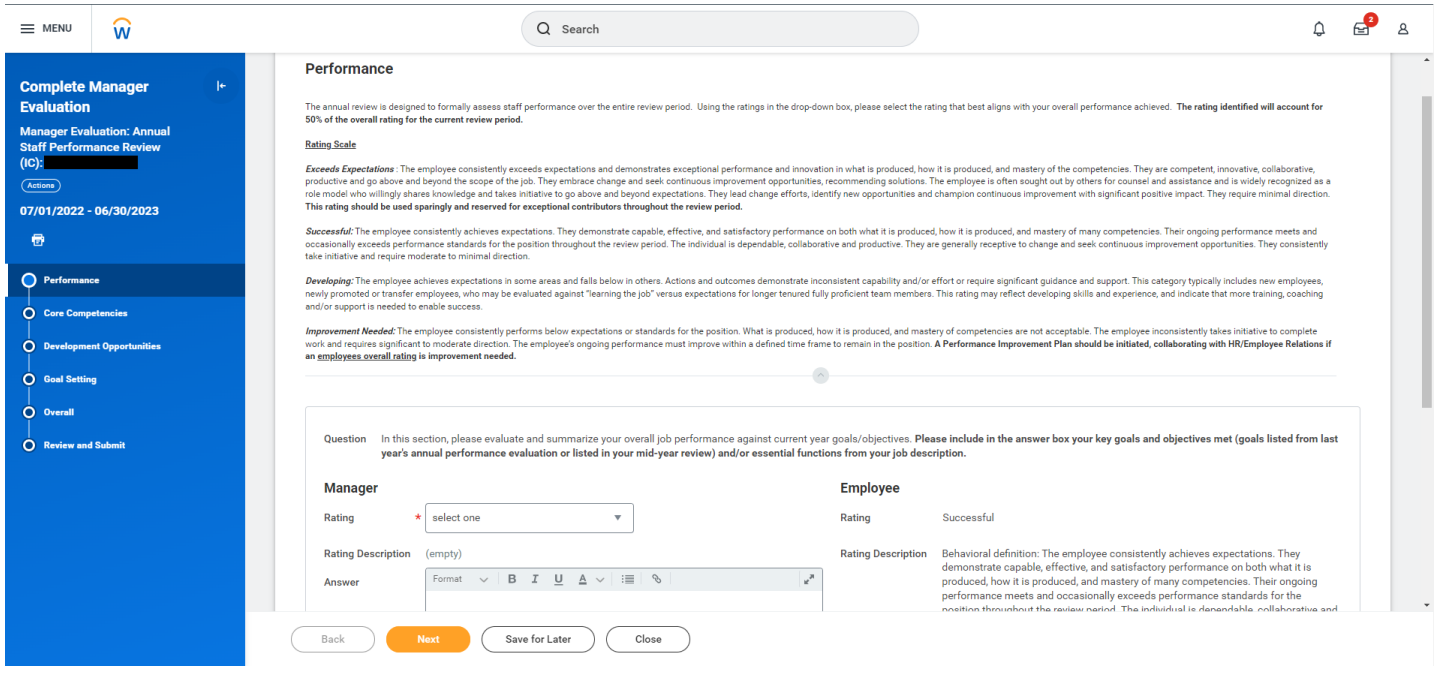

**a.** Click the rating drop down menu and select which rating best applies to your employee.

# **Manager**

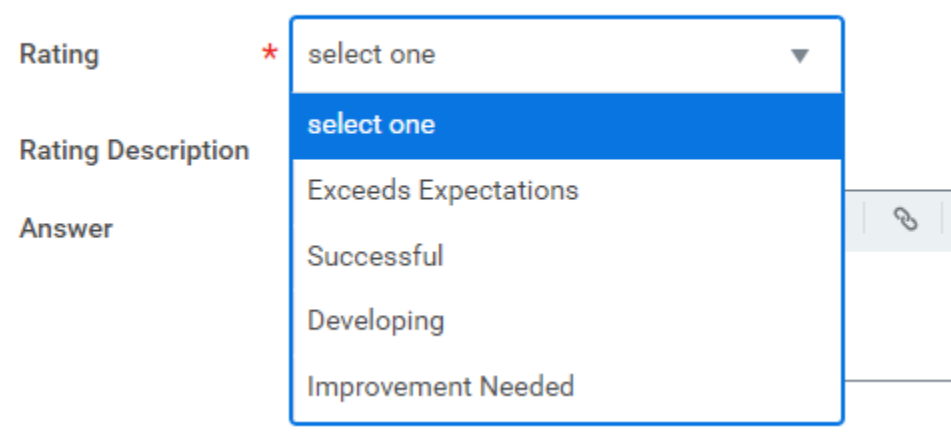

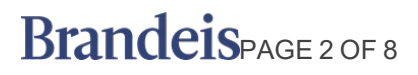

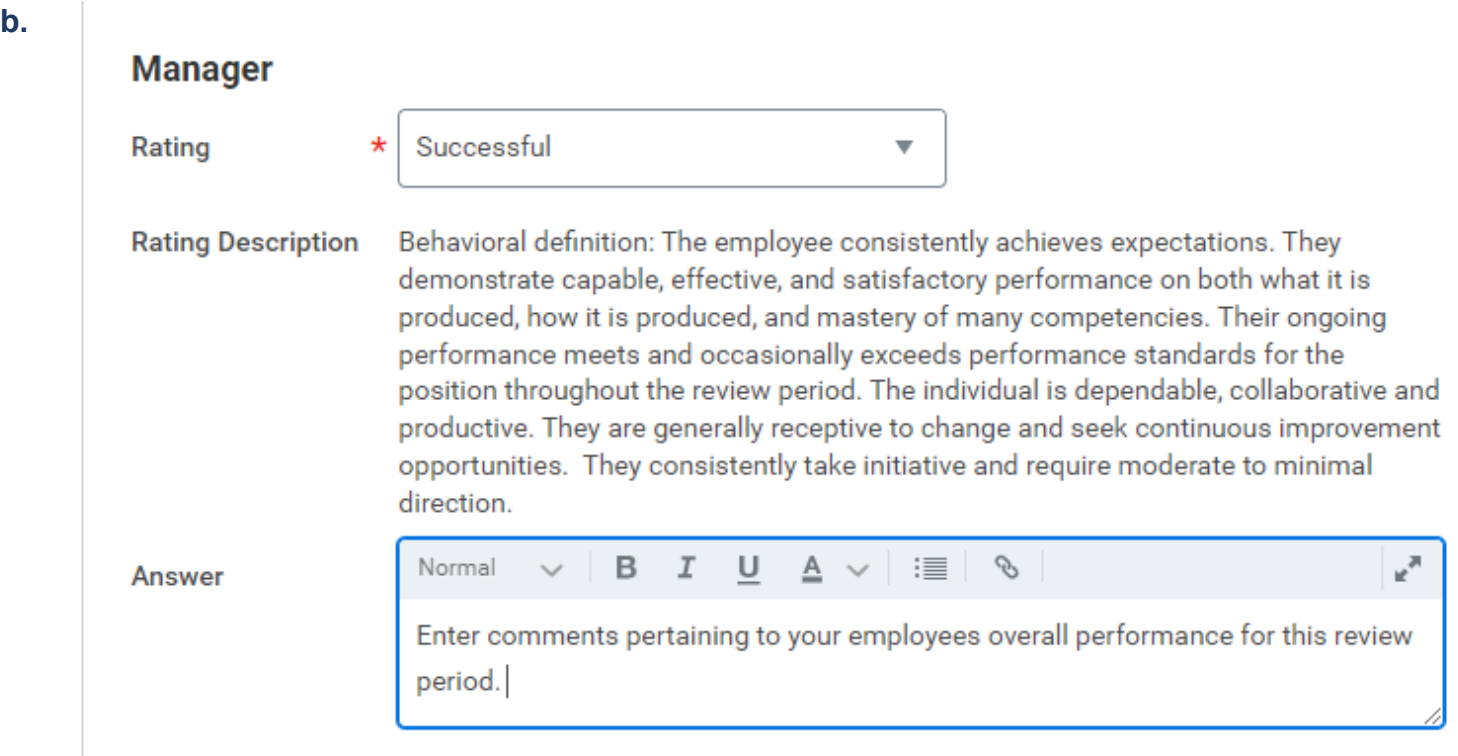

- **2.** Click **Next** to move to the next section and repeat the steps above for each question.
- **3.** When you are finished with feedback, click **Save for Later**.

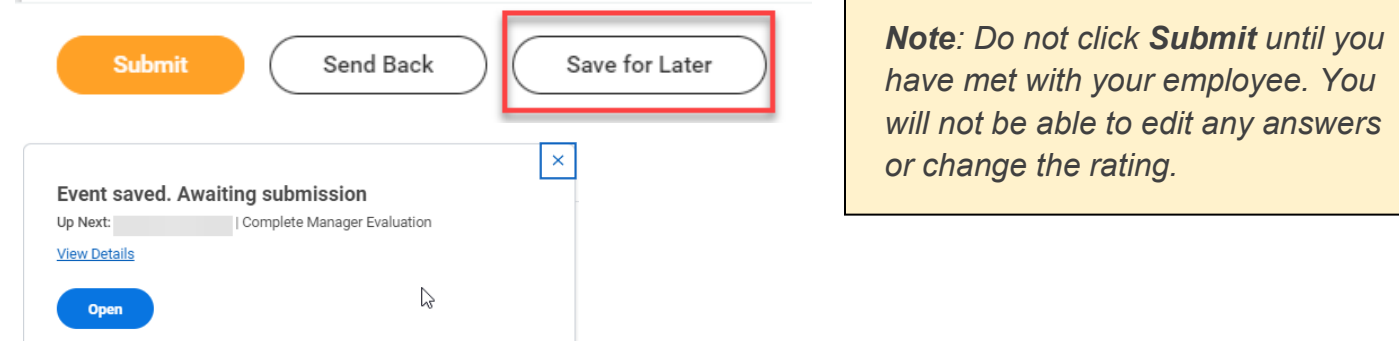

**4.** Schedule a meeting for you and your employee to discuss the review and rating. You may return to the evaluation and edit if necessary.

**5.** After reviewing the evaluation together, click **Submit**.

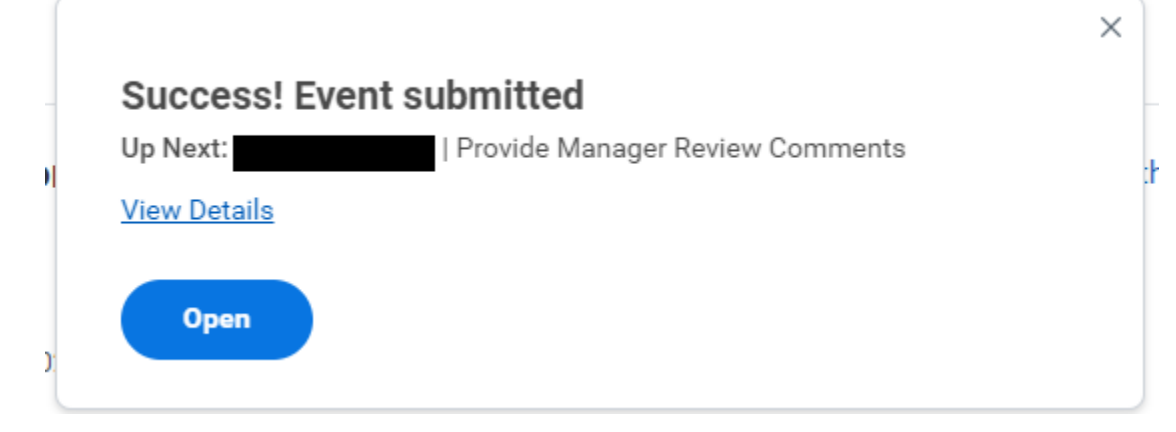

### **SEND BACK FOR ADDITIONAL INFORMATION**

If you require additional information from the employee, you may send it back to them for editing.

**1.** Click **Send Back** at the bottom of the form.

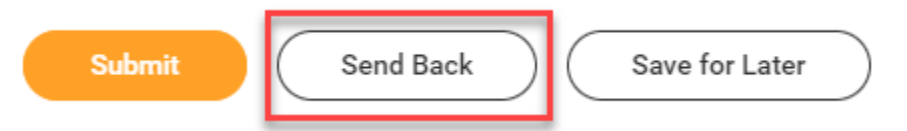

**2.** Describe the **Reason** you are sending this back in the box. Then click **Submit**.

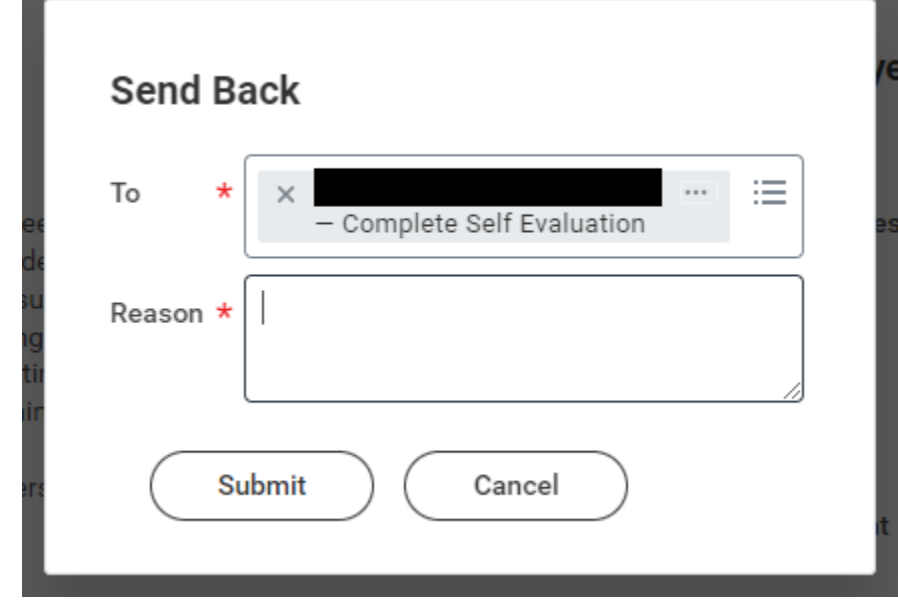

**3.** The employee will receive an inbox Action item.

BrandeisPAGE 4 OF 8

# **MANAGER REVIEW AND SERVICE SERVICE SERVICE SERVICE SERVICE SERVICE SERVICE SERVICE SERVICE SERVICE SERVICE SER**

## **ACKNOWLEDGE AND PROVIDE MANAGER REVIEW COMMENTS**

**1.** After you meet with your employee, go to your Inbox, select the employee's review and click **Get Started** 

**Inbox** 

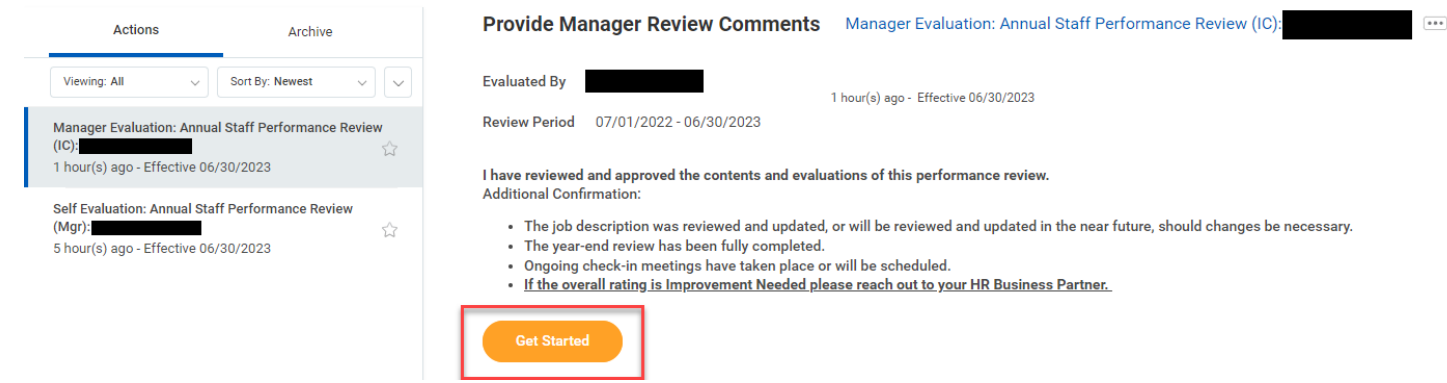

**2.** Review Summary, and then click **Next**.

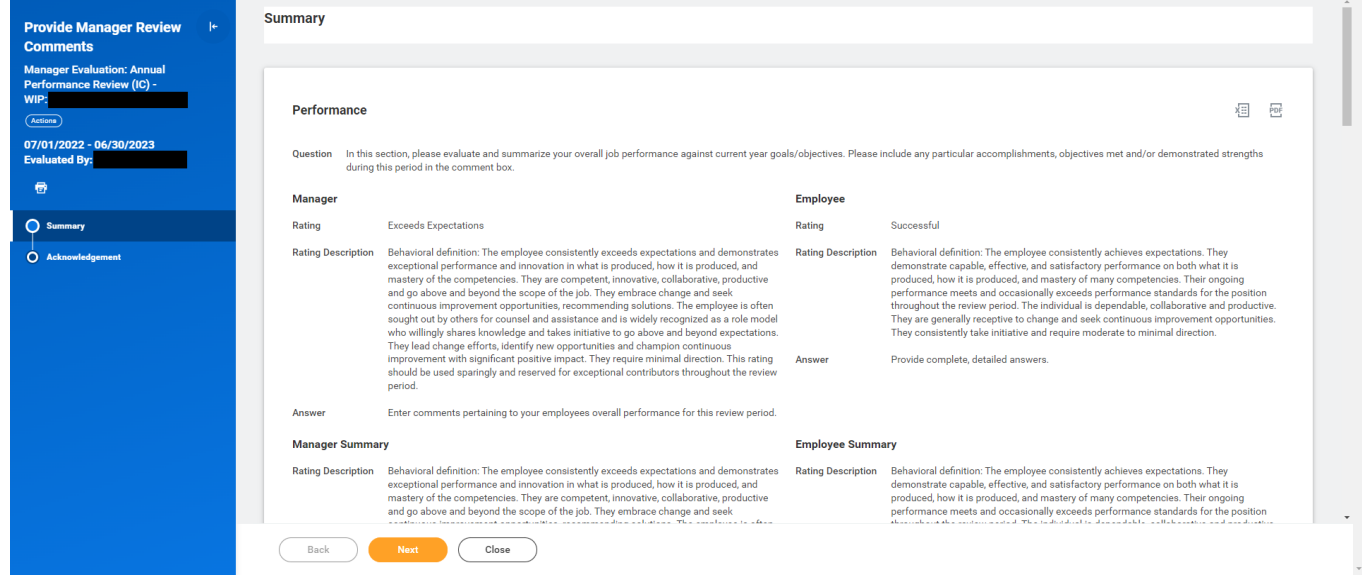

**3.** In the **Status** field select:

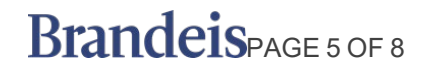

- − Acknowledge Review without Comments, or
- Acknowledge Review with Comments.

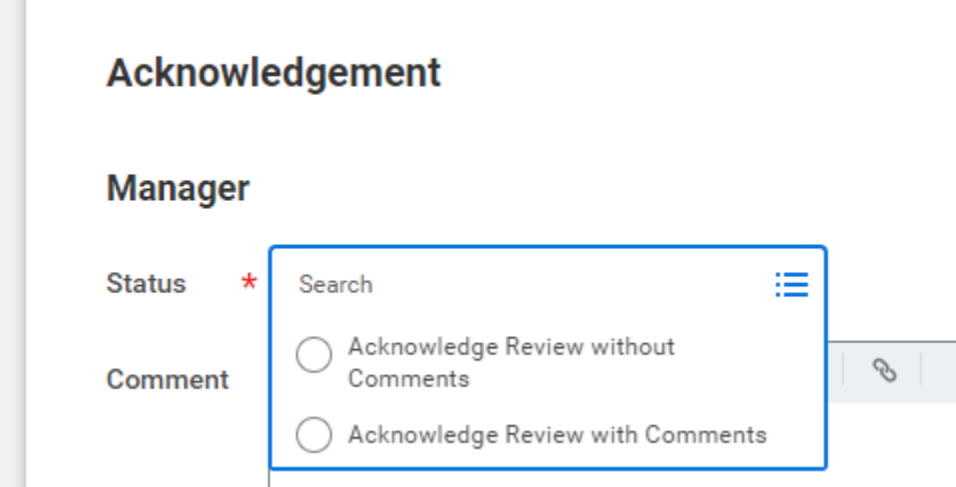

**a.** Enter comments if necessary.

## Acknowledgement

## **Manager**

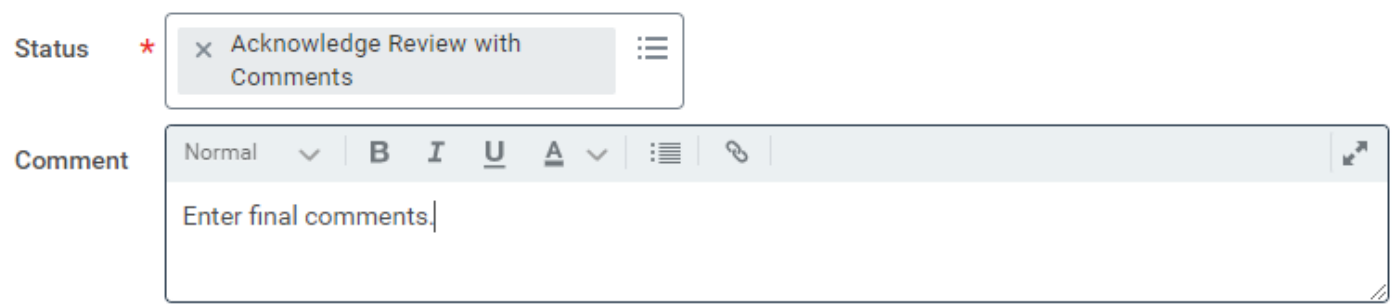

**b.** Click **Submit** to complete the process.

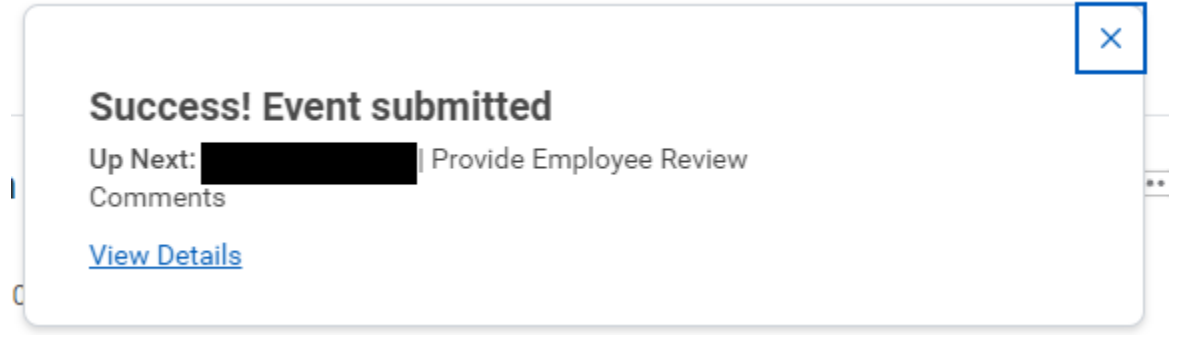

**c.** The process is complete when the employee submits their acknowledgement.

# BrandeisPAGE 6 OF 8

#### **VIEW PENDING AND COMPLETED REVIEWS**

**1.** Open the **Menu** located on the top left of your Workday workscreen and select the **Team Performance** app.

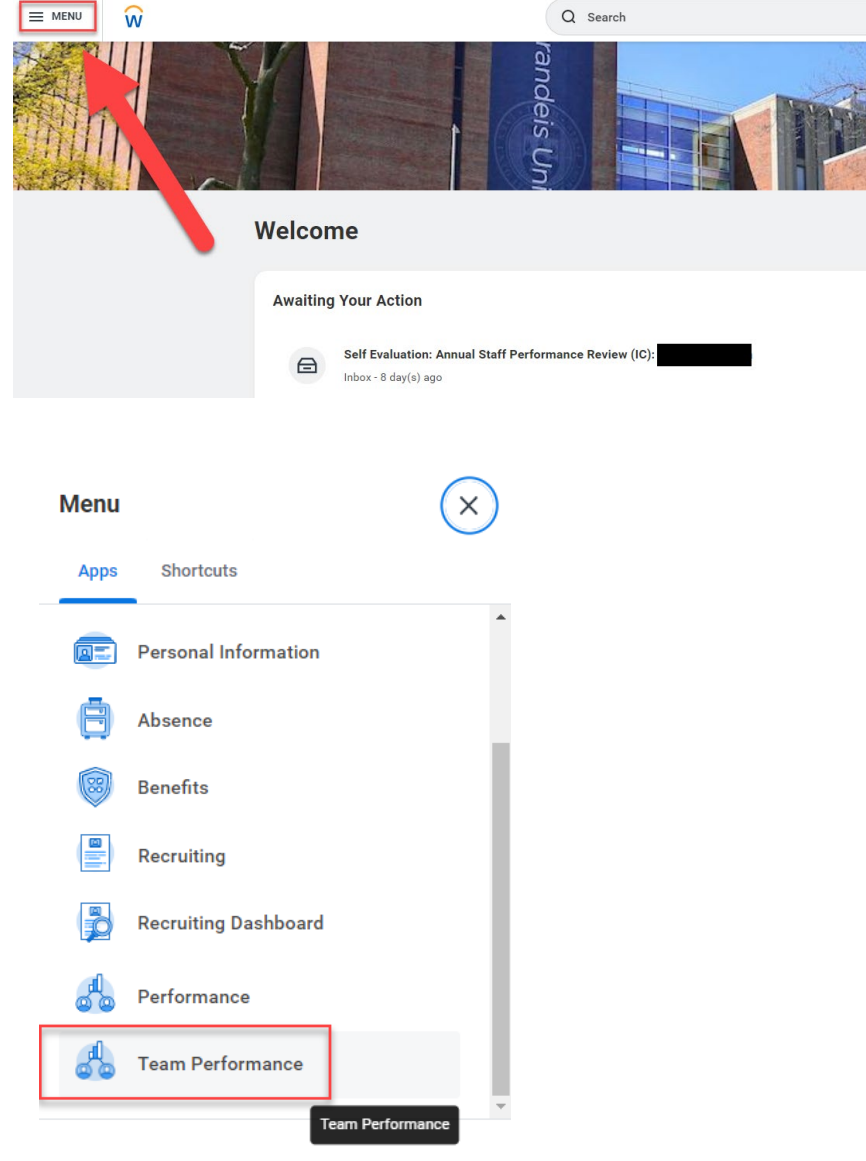

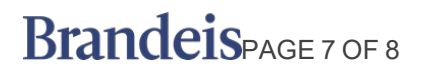

# **MANAGER REVIEW AND SERVICE SERVICE SERVICE SERVICE SERVICE SERVICE SERVICE SERVICE SERVICE SERVICE SERVICE SER**

**2.** Select **My Team's Performance Reviews**.

#### **Team Performance**

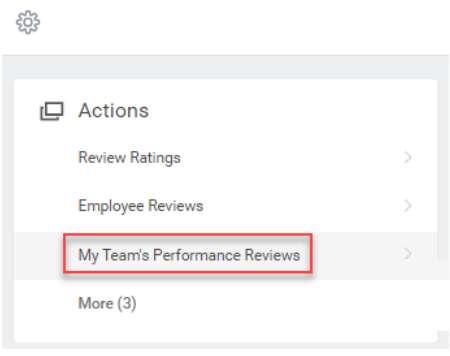

**3.** Expand the **In Progress** and **Complete** sections to see the reviews.

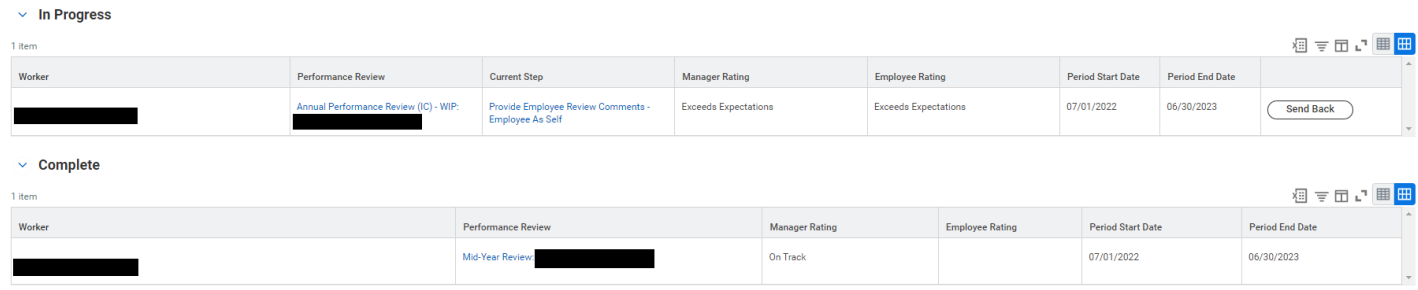

If a section is blank, that indicates that there are no reviews either In Progress or Completed.

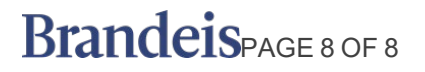